### **SP4NE**

#### **APP SPINECOIN**

CREATE AN ACCOUNT:

Download the APP SPINECOIN on your smartphone from the APP Store or GooglePlay.

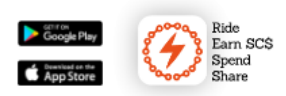

Once you have downloaded the APP you will need to create your profile. By clicking on any element of the APP you will be redirected to the LOG-IN page, click on **CREATE YOUR ACCOUNT** and enter the required data:

- Email
- Username that will be your name in the APP
- Password
- Confirm password
- Sex
- Date of birth
- Weight
- Height

Click on CREATE YOUR ACCOUNT. You will receive a confirmation email on the email you gave during the registration process (please, check the SPAM as well).

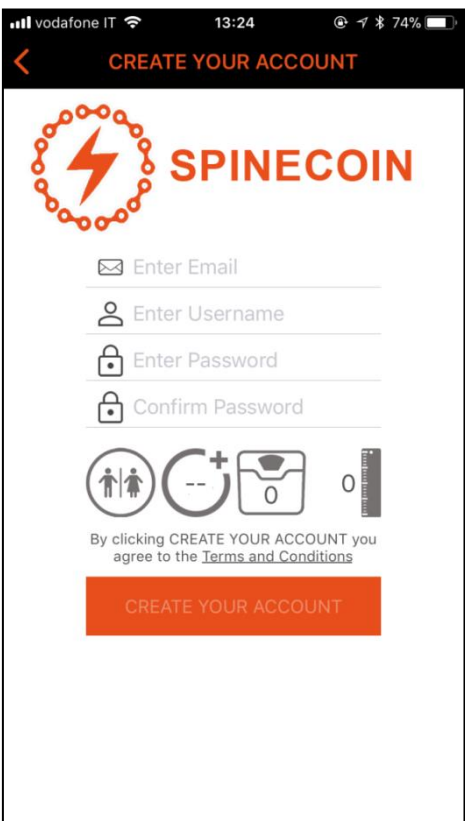

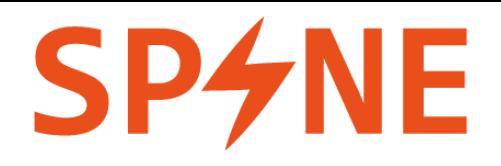

Once you have confirmed your account, you will be able to access with your email/username and password. At the first login you will be asked to grant access to the geo-localisation and you will be asked to activate your Bluetooth; you can always change the options through your smartphone's settings.

### **Please remember that in order to connect your ebike SPINE to the APP you will always need to activate your Bluetooth and geo-localisation services.**

#### CONNECTION TO YOUR EBIKE SPINE:

Make sure to have an adequate connection to the internet, to have turned on the localisation and Bluetooth services. Stay close to the e-bike, from the main screen of the APP, by clicking on the middle button "e-bike", the APP will request to connect to your e-bike (you will see a code); in this way you will have connected your e-bike SPINE to your username.

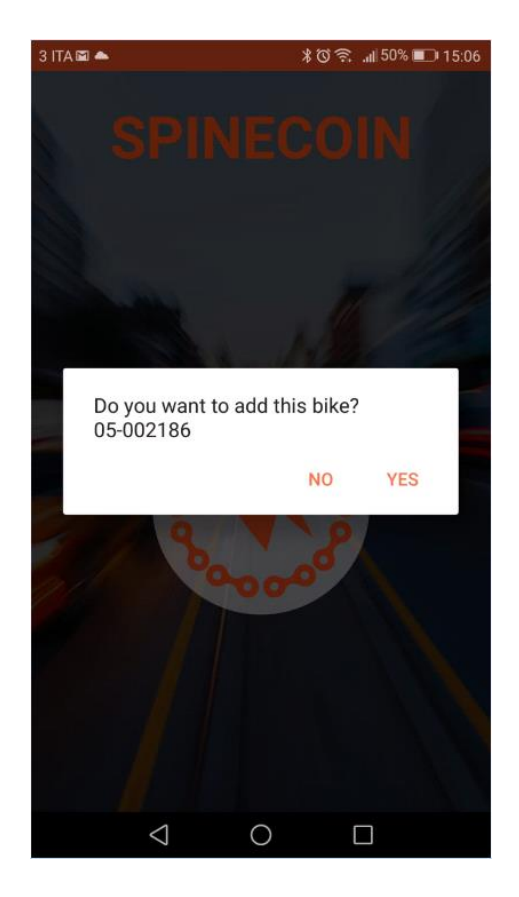

Each time you want to register a new session, just click on the middle e-bike icon in the main screen and the connection will automatically start.

## F

SESSIONS:

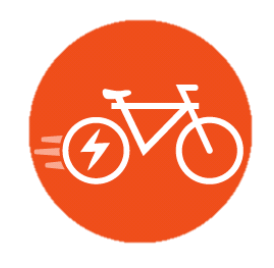

To register the sessions, you will always have to click on the middle icon on the APP and activate the registration by clicking on START. This is necessary in order to guarantee you the maximum privacy.

At the end of the session you will click on STOP or the APP will stop and automatically save the session when you are not cycling! Keep track of the SC\$ earned and of the travelled km in the SESSION list of the USER's section.

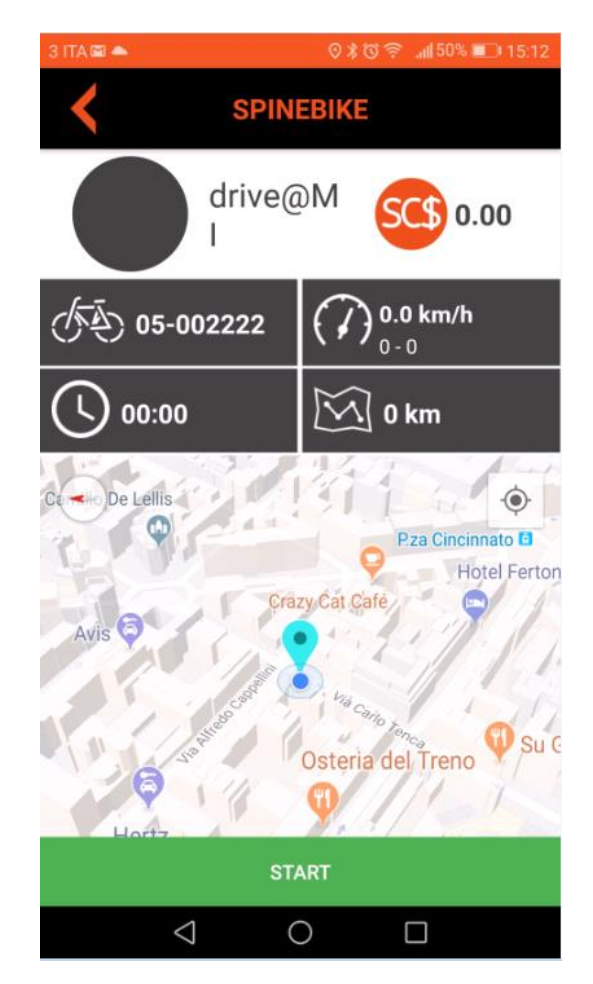

N.B.: SPINECOIN has been created to certify the travelled km on the SPINE EBIKE. The session stops and is automatically saved 5 minutes after the APP does not register movements of the user. Crossing an area with no GPS signal can interrupt the session.

A lower or higher pace than the normal pace of an e-bike terminates the session.

# **P4NE**

MANAGE YOUR SMARTLOCK: *\*feature available if you buy a SPINE smartlock*

Go to the SMARTLOCK section of the SPINECOIN APP.

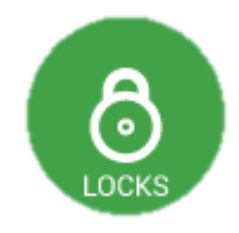

To add press the shackle until the LED of your smartlock turns green and press the "+" icon (top right). Follow the instructions to name the smartlock and set a quick click-code(a set of points and lines. This way you can open the lock without the phone).

To find a smartlock that you already added, click the ")))" icon (top right) and press the shackle of your smartlock until the LED turns green. The app will look for your smartlock and pair with it. Your smartlock will appear on a green background. Click the key icon to open it.

To manage your smartlock (change name, change quick click-code) click the settings icon and follow the instruction. You can share your smartlock with your friends added in the list of your SPINECOMMUNITY; usernames of your friends will appear when clicking Share Smartlock options. Check who you are sharing your smartlock with by select Sharing List option. If someone is sharing his own smartlock with you, it will appear in main page as Shared Smartlock.

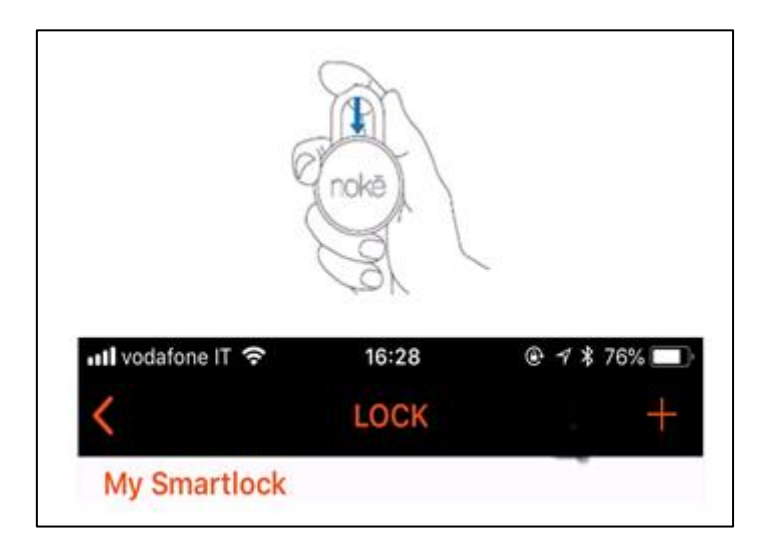

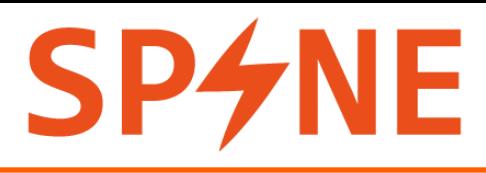

### SPINEXCHANGE:

Check the offers on the SPINEXCHANGE and use your SC\$.

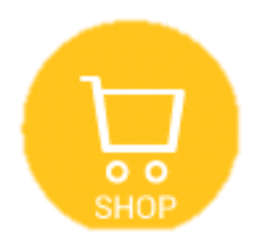

Select a brand among our partners.

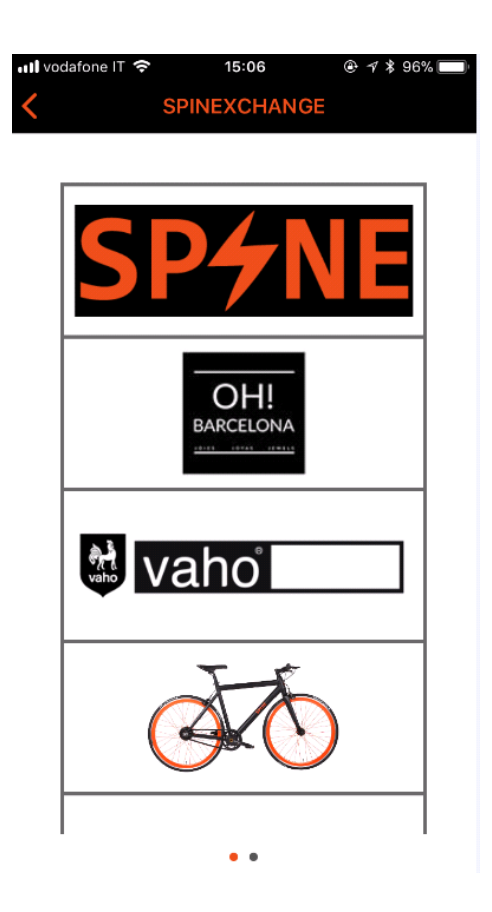

### F

Select the amount of SC\$ indicated and click SPEND SC\$. You can use the SC\$ online, directly in our SPINE shops and in our partners' shops.

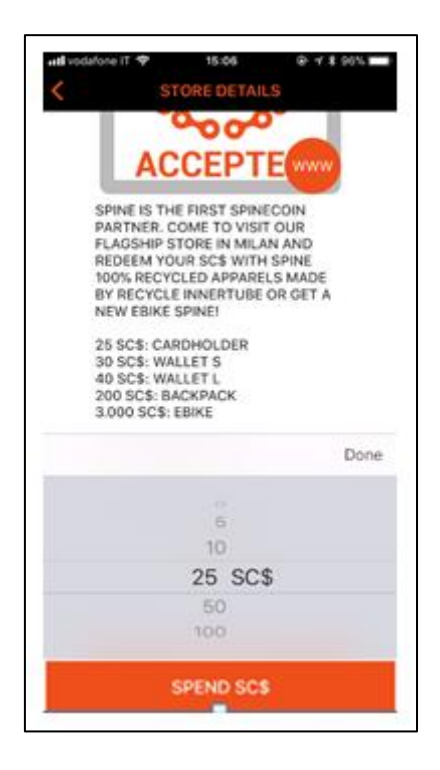

#### SPINECOMMUNITY:

Add other SPINERS to the members of your community. You can search for them in the specific search bar by typing the complete or partial name. You can exchange SC\$ and share the smartlock with all the members of the community. In case you would like to update your list and delete some members, it is necessary to scroll on the name until the option DELETE appears and eliminate the name from your own list. No notification will be sent.